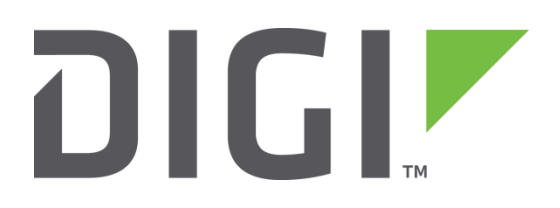

# **Application Note 28**

# Configuring VLAN Tagging (802.1q)

**Tech. Support**

**September 2016**

### **Contents**

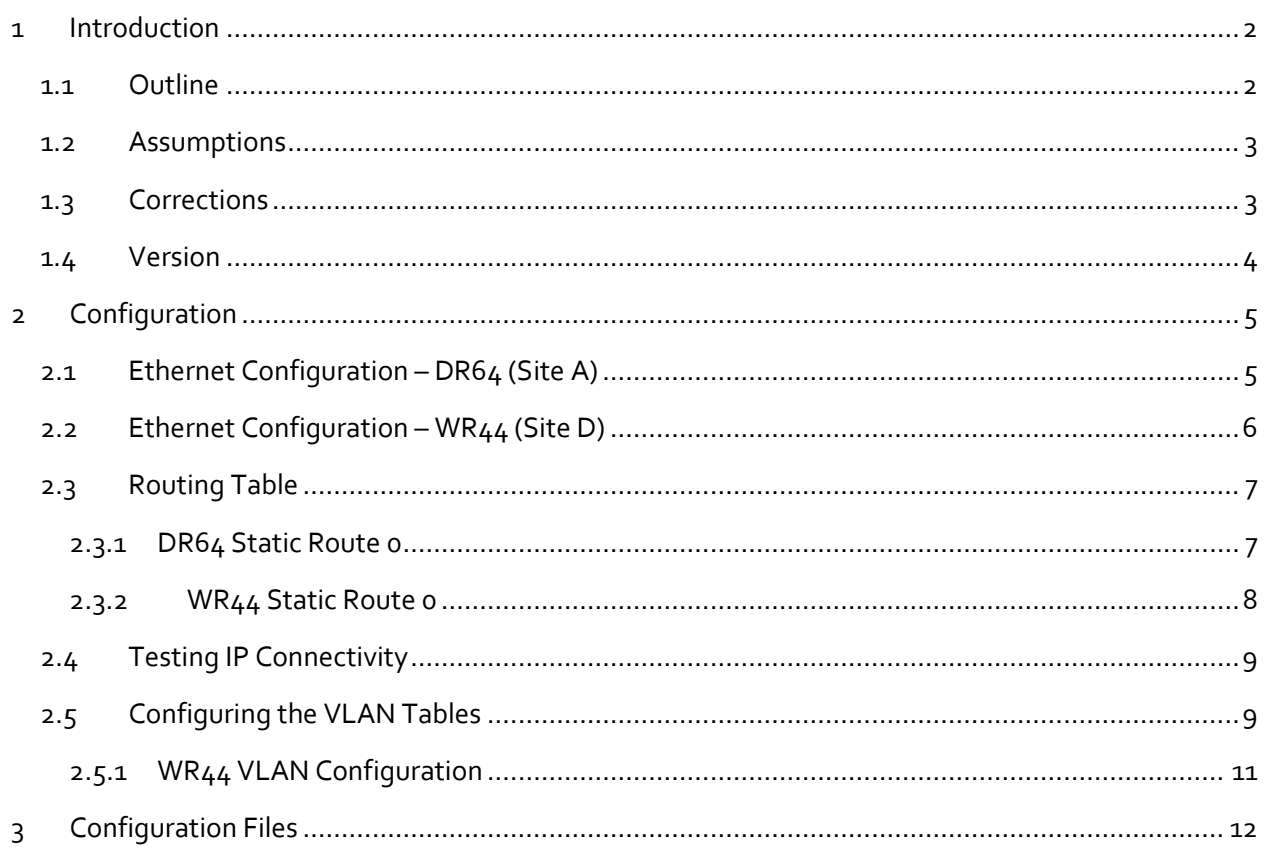

# <span id="page-1-0"></span>**1 INTRODUCTION**

VLAN tagging works by inserting a 'tag' into the header of the Ethernet frame after the Source MAC Address. This tag is 4 bytes in length and includes a 12 bit field in which the VLAN ID resides. This can be a value between 0 and 4095.  $(2^212 = 4096)$ 

TransPort routers conform to the VLAN tagging standard 802.1Q.

An example of a layer 2 switched-network is a Microwave network. These are usually presented to the edge device as an Ethernet cable.

## <span id="page-1-1"></span>**1.1 Outline**

VLAN tagging is used on layer 2 switched networks to determine the destination for the frames. For example: in the diagram below if site A is sending data to site D, then the frame that is put into the switched network will need to have the VLAN tag of 13, and the reply back to site A will need the VLAN tag of 10.

In this example we are only going to configure 2 devices. Site A and site D. Site A being a DR64 and site D being a WR44.

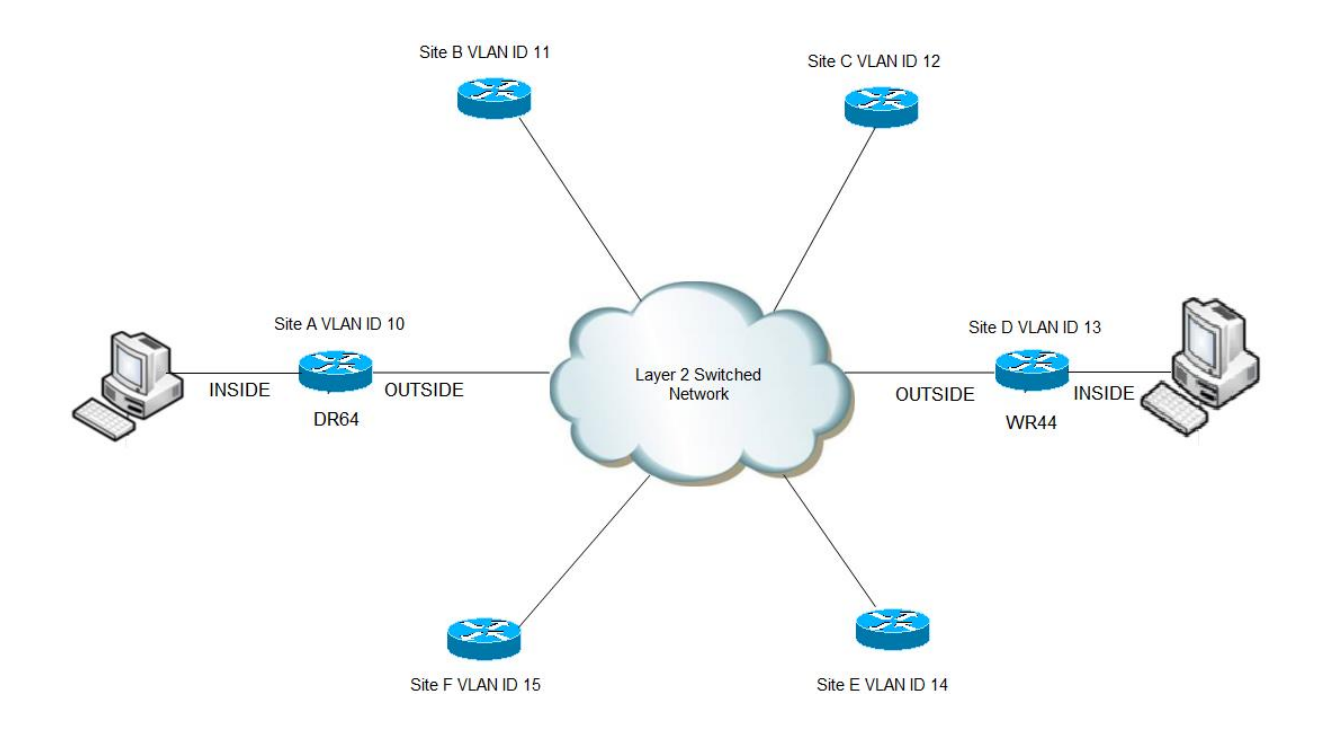

#### <span id="page-2-0"></span>**1.2 Assumptions**

This guide has been written for use by technically competent personnel with a good understanding of the communications technologies used in the product, and of the requirements for their specific application.

You have IP connectivity to the TransPort and are logged on to the web interface. Ensure that you save your configuration changes regularly.

The VLAN Tagging feature is only supported on version 4822 onwards.

To check if this feature is enabled navigate to **Configuration - Interfaces > Ethernet > ETH 0 > Configure** and check for the parameter 'VLAN'.

TransPort does NOT currently support VTP.

The VLAN tagging feature is NOT compatible with 'Port isolate mode'.

#### <span id="page-2-1"></span>**1.3 Corrections**

Requests for corrections or amendments to this application note are welcome and should be addressed to: uksupport@digi.com

Requests for new application notes can be sent to the same address.

# <span id="page-3-0"></span>**1.4 Version**

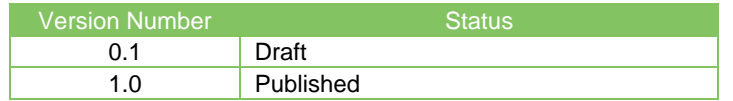

# <span id="page-4-0"></span>**2 CONFIGURATION**

# <span id="page-4-1"></span>**2.1 Ethernet Configuration – DR64 (Site A)**

Configure the DR64 to have an inside and an outside address. The outside interface will be 172.16.1.10 (ETH 0) The inside interface will be 192.168.10.254 (ETH 1)

Note that when the IP address is changed, you will lose IP connectivity, you will need to change the IP address on your PC to an address that is valid in the new subnet.

To configure this navigate to:

#### **Configuration - Network > Interfaces > Ethernet > ETH 0**

Next enter the relevant IP address and mask.

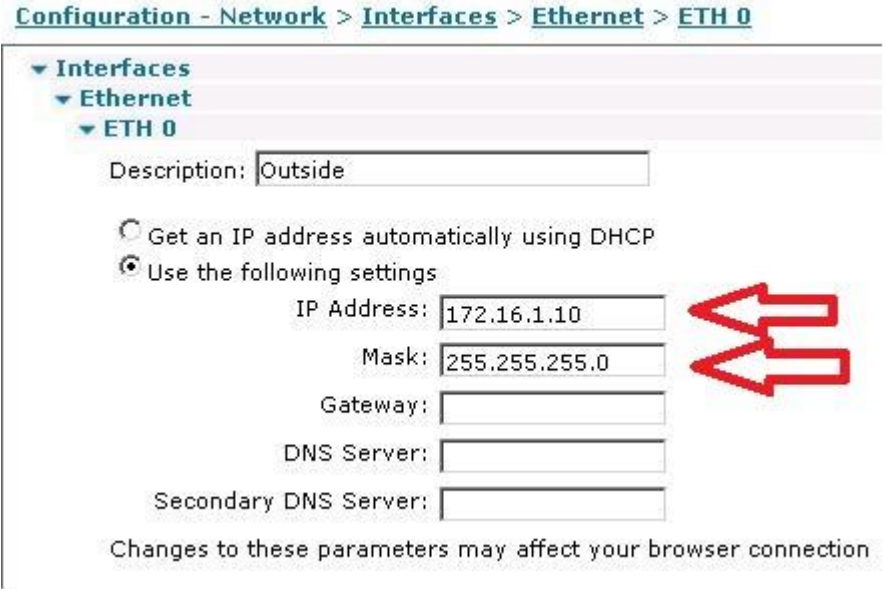

Click Apply

Repeat the steps for Eth 1 **Configuration - Network > Interfaces > Ethernet > ETH 1**

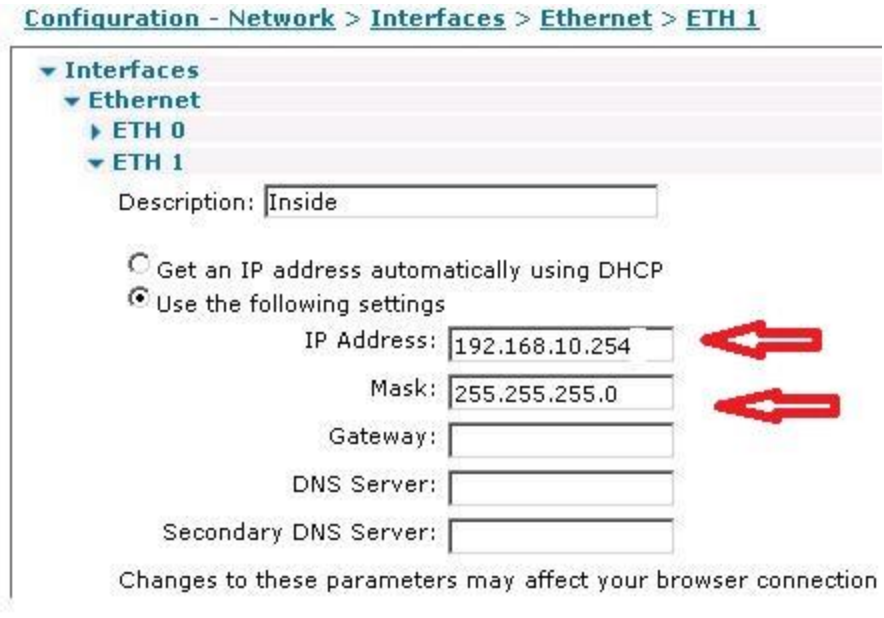

#### Click Apply

DR64 settings:

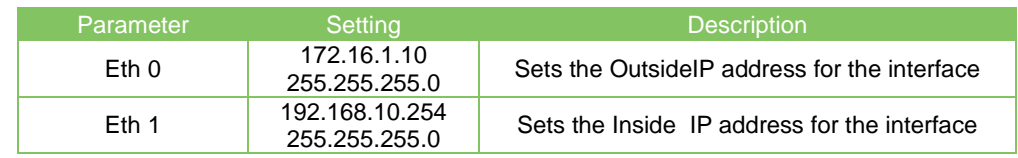

# <span id="page-5-0"></span>**2.2 Ethernet Configuration – WR44 (Site D)**

Repeat steps detailed in section 2.1 for the WR44 using the settings in the table below:

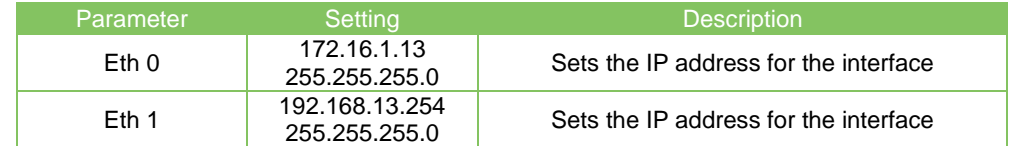

# <span id="page-6-0"></span>**2.3 Routing Table**

Configure the routing table so that packets that are destined for the remote network are sent to the correct interface. This is accomplished using static routes.

To configure static routes navigate to:

**Configuration - Network > IP Routing/Forwarding > Static Routes > Routes 0 - 9 > Route 0**

Configure the default routes as shown below.

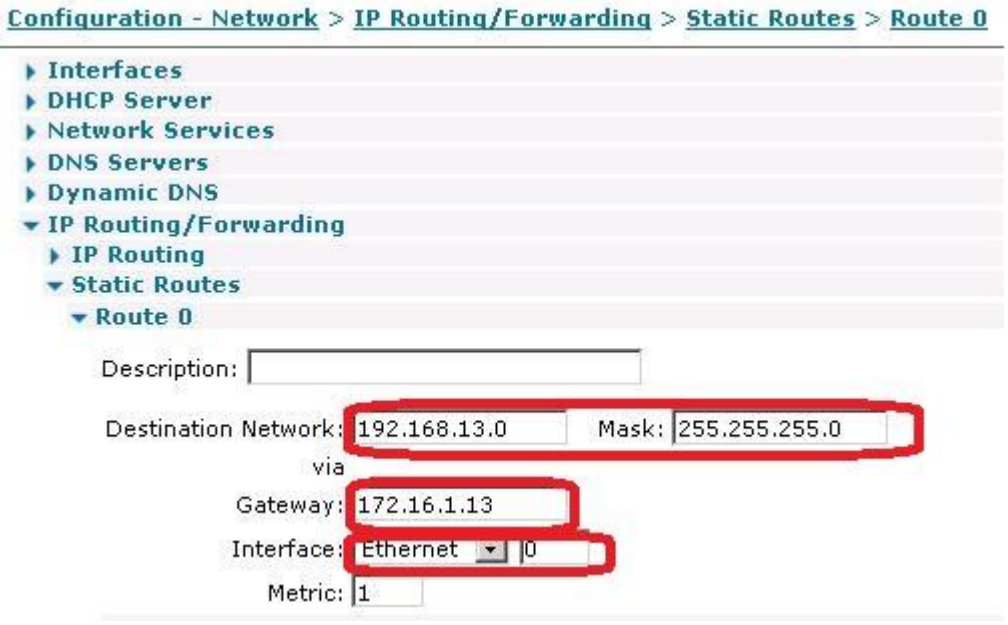

Click Apply

#### <span id="page-6-1"></span>**2.3.1 DR64 Static Route 0**

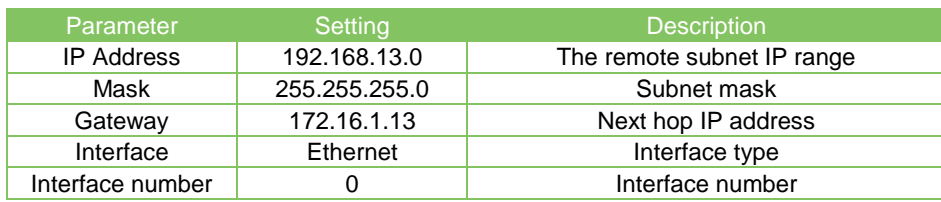

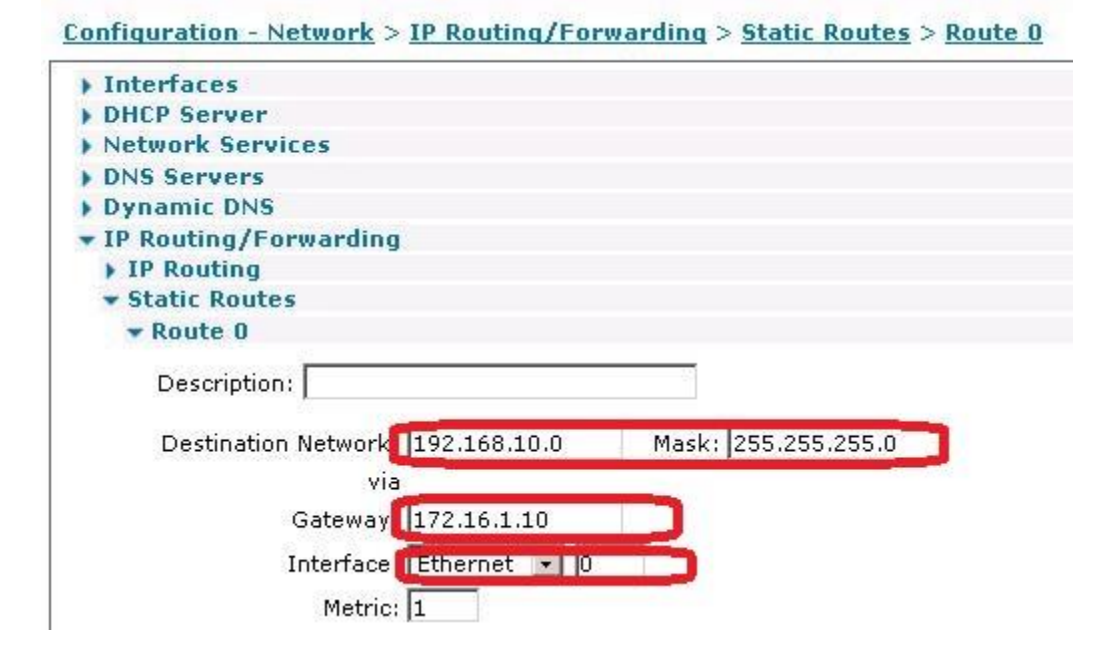

Click Apply

### <span id="page-7-0"></span>**2.3.2 WR44 Static Route 0**

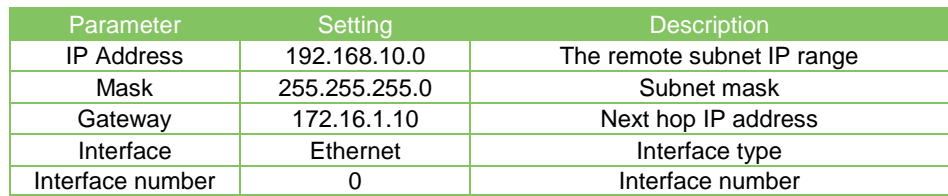

# <span id="page-8-0"></span>**2.4 Testing IP Connectivity**

To test connectivity at this point you will be able to reach either remote interface using the source address from ETH 0 and 1.

On the DR64 navigate to: **Administration - Execute a command**

Enter the following command:

Ping 192.168.13.254 –eth1

This forces the TransPort to use Ethernet 1's IP address as the source address. Without the –e1 the source address will be that of the interface that is sending the ping (in this case Ethernet 0).

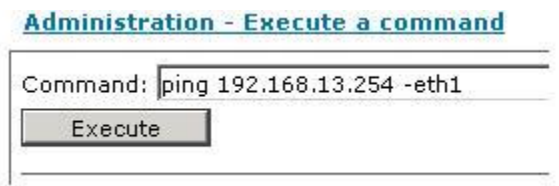

## <span id="page-8-1"></span>**2.5 Configuring the VLAN Tables**

VLAN IDs on TransPort routers may be tagged based on source and or destination IP address or subnet. If the source address is missed off then all packets going to the destination will be tagged. To configure the VLAN table navigate to: **Configuration - Network > Interfaces > Ethernet > VLANs**

Configure the VLANs as shown below:

# DR64 VLAN configuration

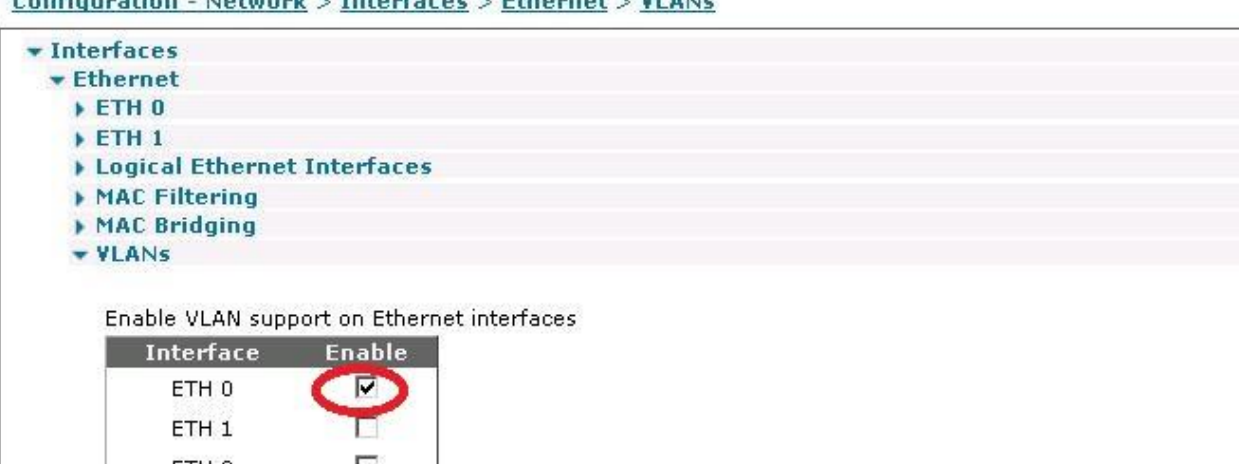

ETH<sub>2</sub> 포  $\overline{\phantom{a}}$ ETH<sub>3</sub>  $\Box$ ETH<sub>4</sub>  $\overline{\phantom{a}}$ ETH<sub>5</sub>  $\Box$ ETH<sub>6</sub>  $\Box$ ETH<sub>7</sub>  $\Box$ ETH<sub>8</sub>  $\Box$ ETH<sub>9</sub>

You can configure up to 6 VLANs

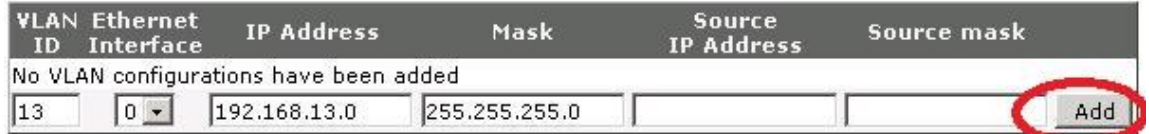

#### Click Apply

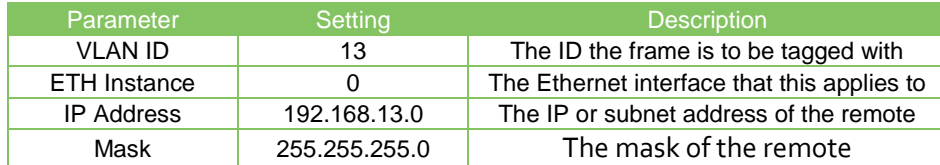

# <span id="page-10-0"></span>**2.5.1 WR44 VLAN Configuration**

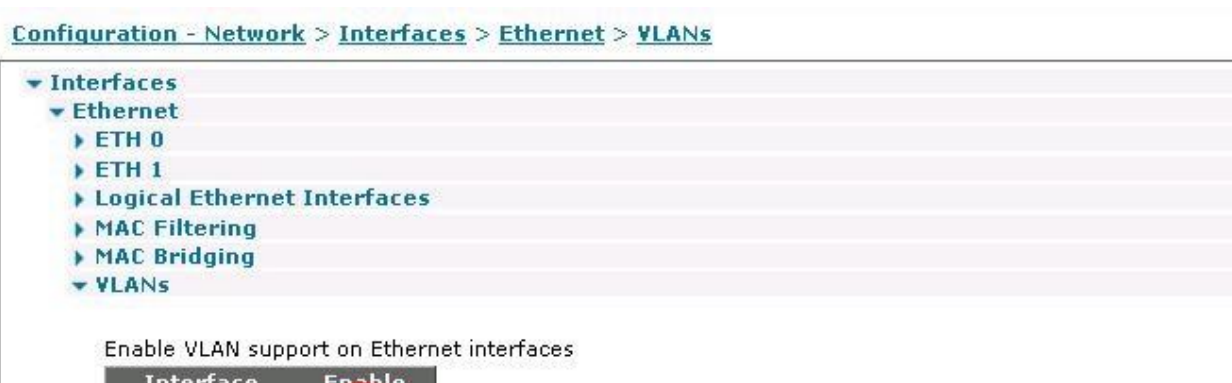

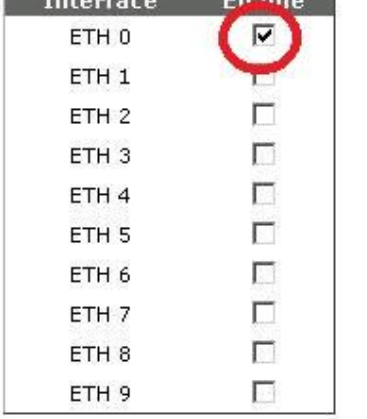

#### You can configure up to 6 VLANs

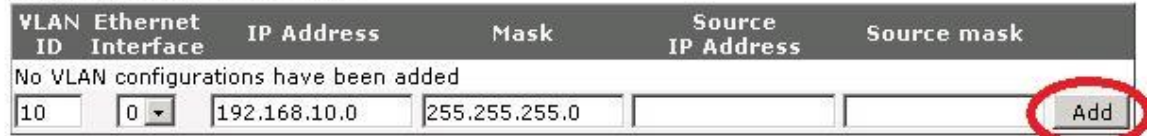

# Click Apply

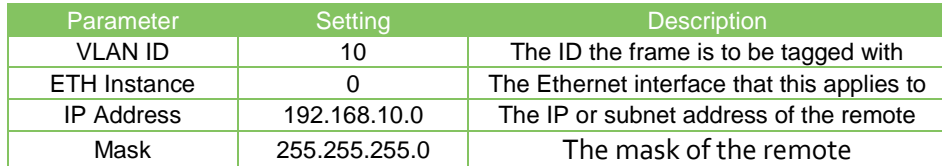

# <span id="page-11-0"></span>**3 CONFIGURATION FILES**

**This is the relevant section of configuration from Site A (DR64):**

```
eth 0 descr "OUTSIDE"
eth 0 IPaddr "172.16.1.10"
eth 0 mask "255.255.0.0"
eth 0 vlan ON
eth 1 descr "INSIDE"
eth 1 IPaddr "192.168.10.254"
vlan 0 vlanid 13
vlan 0 IPaddr "192.168.13.0"
vlan 0 mask "255.255.255.0"
route 0 IPaddr "192.168.13.0"
route 0 gateway "172.16.1.13"
route 0 ll_ent "ETH"
```
#### **This is the relevant section of configuration from Site D (WR44):**

eth 0 descr "OUTSIDE" eth 0 IPaddr "172.16.1.13" eth 0 vlan ON eth 1 descr "INSIDE" eth 1 IPaddr "192.168.13.254" vlan 0 vlanid 10 vlan 0 IPaddr "192.168.10.0" vlan 0 mask "255.255.255.0" route 0 IPaddr "192.168.10.0" route 0 gateway "172.16.1.10" route 0 ll\_ent "ETH"